#### **Booking flow – entries**

### **ตรวจสอบตารางการบิน**

❖ เช็คตารางการบินในวันที่ **05NOV** เส้นทาง **BKKDEL** สายการบินสไปซ์เจ็ท **(SG)** ใชค้า สั่ง**: >AN05NOVBKKDEL/ASG**

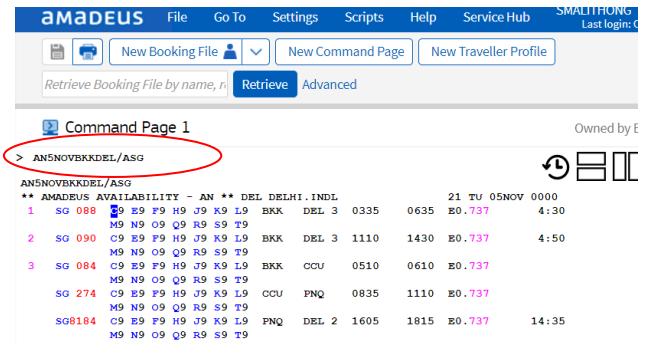

## **จองเที่ยวบิน**

❖ ต้องการจองจ านวน **1** ที่นงั่ **(SS1)** คลาส **M** เที่ยวบิน **SG088** คือรายการที่

**1** จากตาราง **(M1)** ใชค้า สั่ง **: >SS1M1**

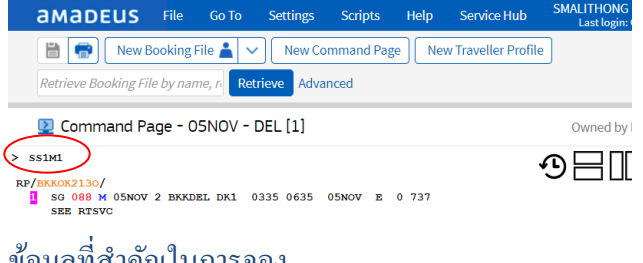

## ข้อมูลที่ส าคัญในการจอง

- ➢ ชื่อผู้เดินทาง **>NM1**AMADEUS/SIRIWAN MS
- ➢ เบอร์โทรศัพท์ที่ติดต่อ **>AP** BKK02-2079000
- $\triangleright$  วันกำหนดออกบัตรโดยสาร  $\triangleright$ **TKOK**
- ➢ เบอร์โทรศัพท์ผู้เดินทาง **>SR CTCM SG HK1-** mobile no

#### ➢ อีเมล์ผู้เดินทาง **>SR CTCE SG HK1-**email address

ตาราง: ตัวอักษรที่ใช้แทนตัวอักษรพิเศษในอีเมล

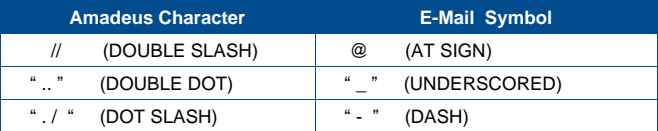

- $\triangleright$  วันกำหนดออกบัตรโดยสาร > $TKOK$
- $\triangleright$  ชื่อผู้ทำการจอง  $\triangleright$ **RF**
- ➢ จบการจอง **>ER**

 $>$  rfsm:er

หมายเหตุ**:** หลังคา สั่ง **ER** ระบบจะเตือนเรื่องการช าระเงิน (ดังรูป) เมื่อรับทราบข้อมูล

ให้ใชค้า สั่ง **ER** อีกคร้ังเพื่อยืนยันและจบการจอง

⊕⊟ட WARNING ENTER PAYMENT INFO TO SECURE TICKETLESS BOOKING-HE FPAY

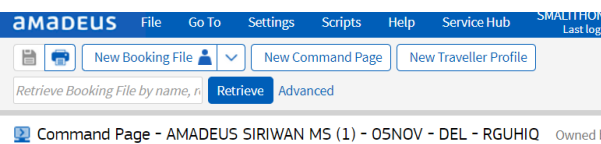

 $>$  RP/BKKOK2130/BKKOK2130 SG/RR 150CT19/0757Z RGUHIQ ⊕⊟⊕ 1 AMADELIS/STRINAN MS SG 088 M 05NOV 2 BKKDEL HK1 0335 0635 05NOV E SG/X78F47V SG 089 M 10NOV 7 DELEKK HK1 1605 2140 10NOV E SG/X78F47V<br>4 AP BKK 02 207 9090 - PRODUCT TEST - A **TK OK150CT/BRKOK2130**<br>5 SSR CTCM SG HK1 66894512000 7 SSR CTCE SG HK1 SIRIWAN.MALITHONG//HOTMAIL.COM SSR OTHS 1A SUBJ CXL ON/BEFORE 150CT\_1057Z WITHOUT PAYMENT

# **เช็คราคาบัตรโดยสารในระบบ**

❖ ราคาบัตรโดยสารพิเศษในระบบอะมาดิอุสใชค้า สั่ง **: >FXP**

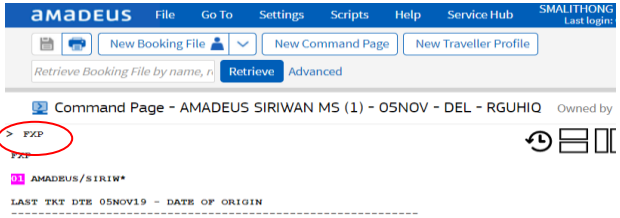

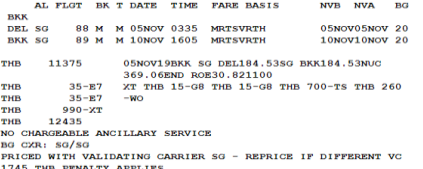

**PAGE** 2/ 3

THAI-Amadeus Southeast Asia Co., Ltd Product & Smart Solution Date 14 Oct 2019

### **ข้อมูลที่ส าคัญในการออกบัตรโดยสาร**

- ➢ รูปแบบการช าระเงิน **>FPCASH**
- ➢ รหัสสายการบิน **>FVSG**
- ➢ ก าไรที่ได้จากการออกบัตรโดยสาร **>FM0**

# **การออกบัตรโดยสาร**

 $\cdot$  การออกบัตร โดยสาร เอเย่นต์จำเป็นต้องระบกำว่า SG เสมอ ค าสั่งที่ใช้ **>TTP/T-SG**

หลังการแจ้งชำระเงิน และออกบัตร โดยสาร สายการบินจะส่ง SSR เพื่อยืนยันการจอง และหมายเลขบัตรโดยสารจะปรากฎใน PNR โดยแสดงใน FA ดังรูป

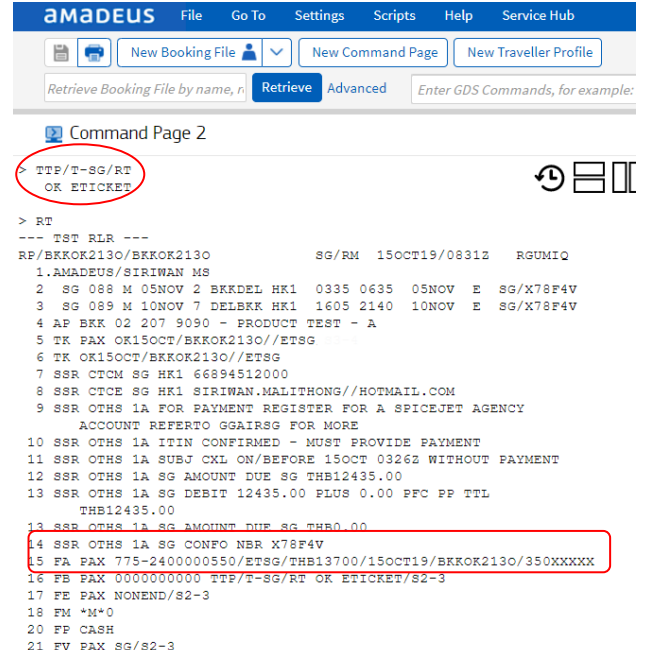

### **รายละเอียดบัตรโดยสาร**

❖ จาก **PNR** ที่ออกบัตรโดยสารแล้ว เอเย่นต์สามารถดูรายละเอียดของบัตรโดยสาร โดยใชส้ า สั่ง **: >TWD**

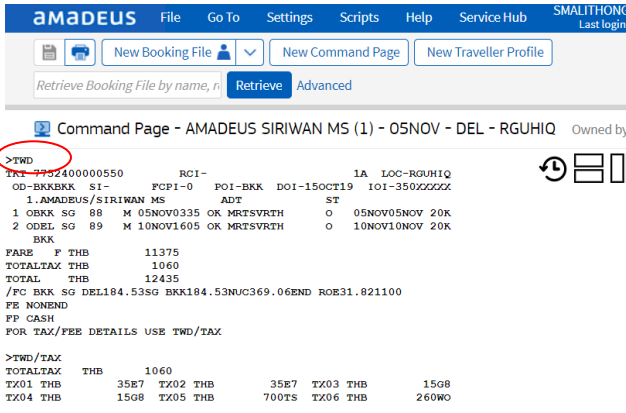

#### **Amadeus Quota Manager**

- ❖ ดูข้อมูลการขายและออกบัตรโดยสารในอะมาดิอุส คา สั่ง**: >TJQ/T-SG**
- ❖ ดูจ านวนเงินใน **Quota** ที่วางไว้กับสายการบิน คา สั่ง**: >TOCD/VC-SG**

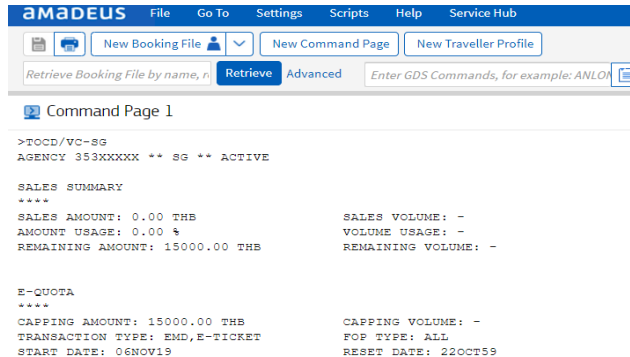

#### **Amadeus entries**

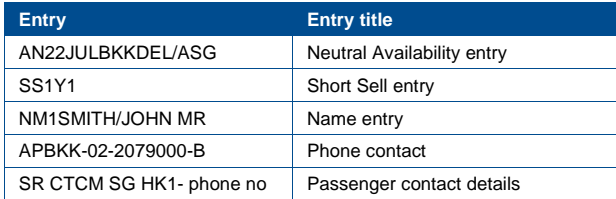

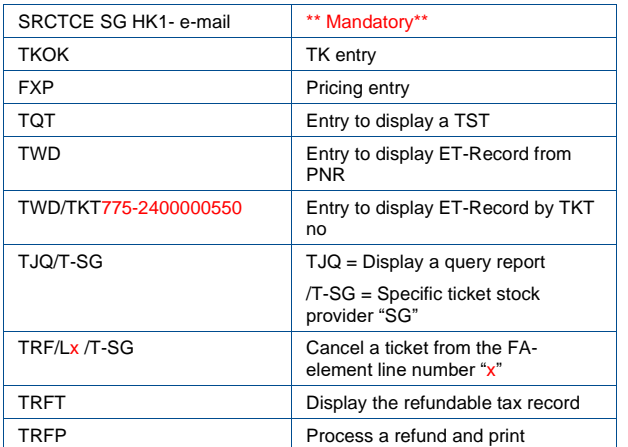

#### **HELP Page**

**>GGAIRSG**

#### **Amadeus available**

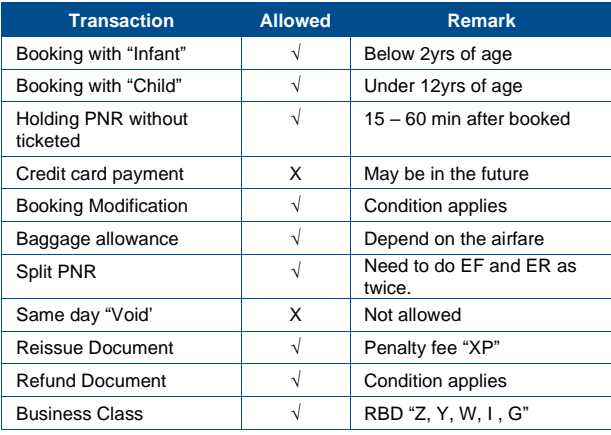

#### **Contact**

กรณีมีค าถามหรือข้อสงสัยเกี่ยวกับราคาและบัตรโดยสาร กรุณาติดต่อเจ้าหน้าที่สายการ

บินสไปซ์เจ็ท **(SG)** SpiceJet GSA Thailand T.02-63402778

เกี่ยวกับการใช้งานบนระบบอะมาดิอุส กรุณาติดต่อ

Customer Service, Thai-Amadeus Southeast Asia T: 0 2207 9000 E-Mail: [helpdesk@thaiamadeus.com](mailto:helpdesk@thaiamadeus.com)

# **Quick Card**

# **SPICEJET (SG)**

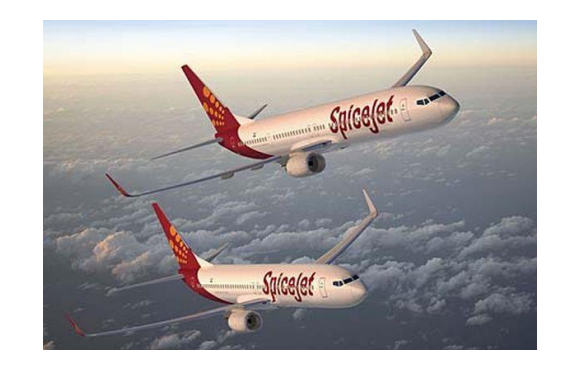

# **Booking & Ticketing Though Amadeus**

#### **AMADEUS**